## **E**hipsmall

Chipsmall Limited consists of a professional team with an average of over 10 year of expertise in the distribution of electronic components. Based in Hongkong, we have already established firm and mutual-benefit business relationships with customers from,Europe,America and south Asia,supplying obsolete and hard-to-find components to meet their specific needs.

With the principle of "Quality Parts,Customers Priority,Honest Operation,and Considerate Service",our business mainly focus on the distribution of electronic components. Line cards we deal with include Microchip,ALPS,ROHM,Xilinx,Pulse,ON,Everlight and Freescale. Main products comprise IC,Modules,Potentiometer,IC Socket,Relay,Connector.Our parts cover such applications as commercial,industrial, and automotives areas.

We are looking forward to setting up business relationship with you and hope to provide you with the best service and solution. Let us make a better world for our industry!

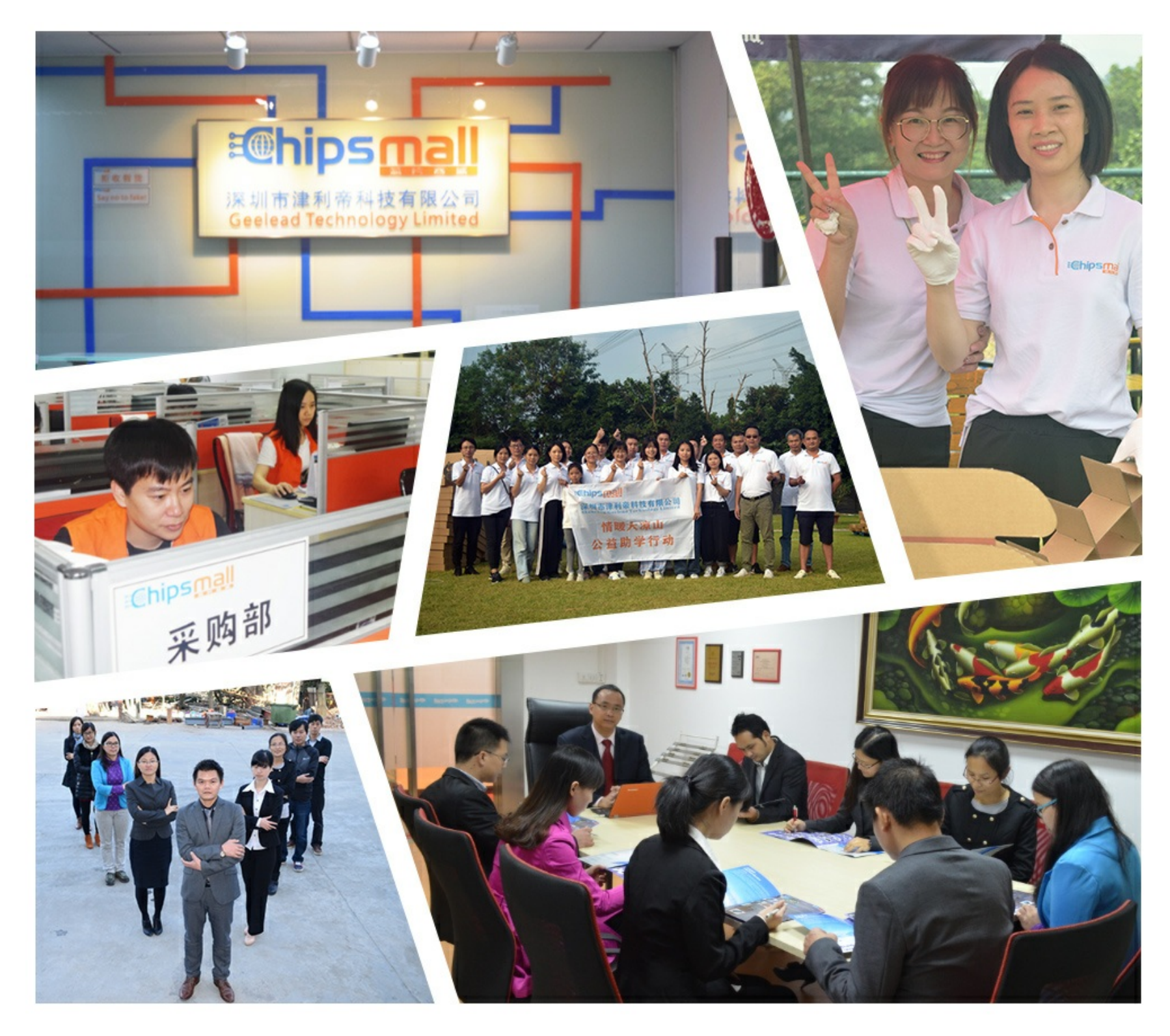

## Contact us

Tel: +86-755-8981 8866 Fax: +86-755-8427 6832 Email & Skype: info@chipsmall.com Web: www.chipsmall.com Address: A1208, Overseas Decoration Building, #122 Zhenhua RD., Futian, Shenzhen, China

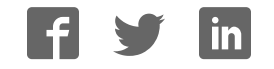

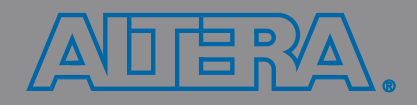

## **Introduction to the Quartus® II Software**

Version 10.0

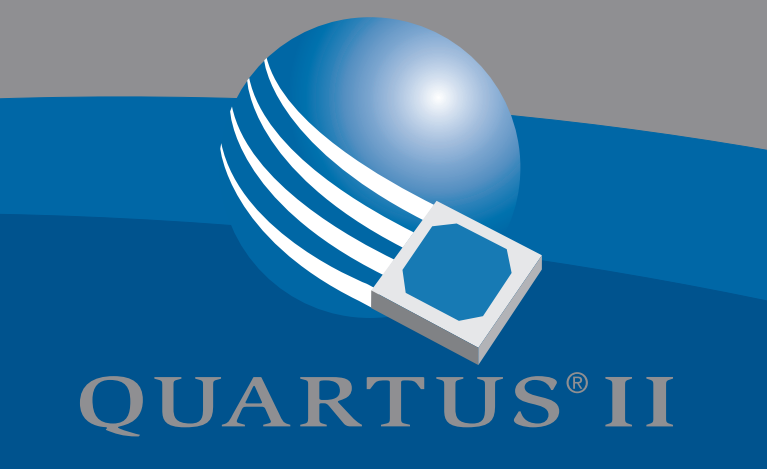

# **Introduction to the Quartus® II Software**

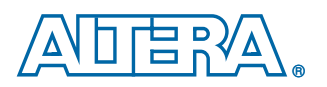

**Altera Corporation 101 Innovation Drive San Jose, CA 95134 (408) 544-7000 www.altera.com**

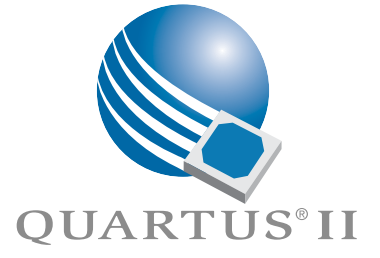

Altera, the Altera logo, HardCopy, MAX, MAX+PLUS, MAX+PLUS II, MegaCore, MegaWizard, Nios, OpenCore, Quartus, Quartus II, the Quartus II logo, and SignalTap are registered trademarks of Altera Corporation in the United States and other countries. Avalon, ByteBlaster, ByteBlasterMV, Cyclone, Excalibur, IP MegaStore, Jam, LogicLock, MasterBlaster, SignalProbe, Stratix, and USB-Blaster are trademarks and/or service marks of Altera Corporation in the United States and other countries. Product design elements and mnemonics used by Altera Corporation are protected by copyright and/or trademark laws.

Altera Corporation acknowledges the trademarks and/or service marks of other organizations for their respective products or services mentioned in this document, specifically: ARM is a registered trademark and AMBA is a trademark of ARM, Limited. Mentor Graphics and ModelSim are registered trademarks of Mentor Graphics Corporation.

Altera reserves the right to make changes, without notice, in the devices or the device specifications identified in this document. Altera advises its customers to obtain the latest version of device specifications to verify, before placing orders, that the information being relied upon by the customer is current. Altera warrants performance of its semiconductor products to current specifications in accordance with Altera's standard warranty. Testing and other quality control techniques are used to the extent Altera deems such testing necessary to support this warranty. Unless mandated by government requirements, specific testing of all parameters of each device is not necessarily performed. In the absence of written agreement to the contrary, Altera assumes no liability for Altera applications assistance, customer's product design, or infringement of patents or copyrights of third parties by or arising from use of semiconductor devices described herein. Nor does Altera warrant or represent any patent right, copyright, or other intellectual property right of Altera covering or relating to any combination, machine, or process in which such semiconductor devices might be or are used.

Altera products are not authorized for use as critical components in life support devices or systems without the express written approval of the president of Altera Corporation. As used herein:

1. Life support devices or systems are devices or systems that (a) are intended for surgical implant into the body or (b) support or sustain life, and whose failure to perform, when properly used in accordance with instructions for use provided in the labeling, can be reasonably expected to result in a significant injury to the user.

 2. A critical component is any component of a life support device or system whose failure to perform can be reasonably expected to cause the failure of the life support device or system, or to affect its safety or effectiveness.

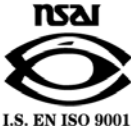

Altera products are protected under numerous U.S. and foreign patents and pending applications, maskwork rights, and copyrights.

## **Contents**

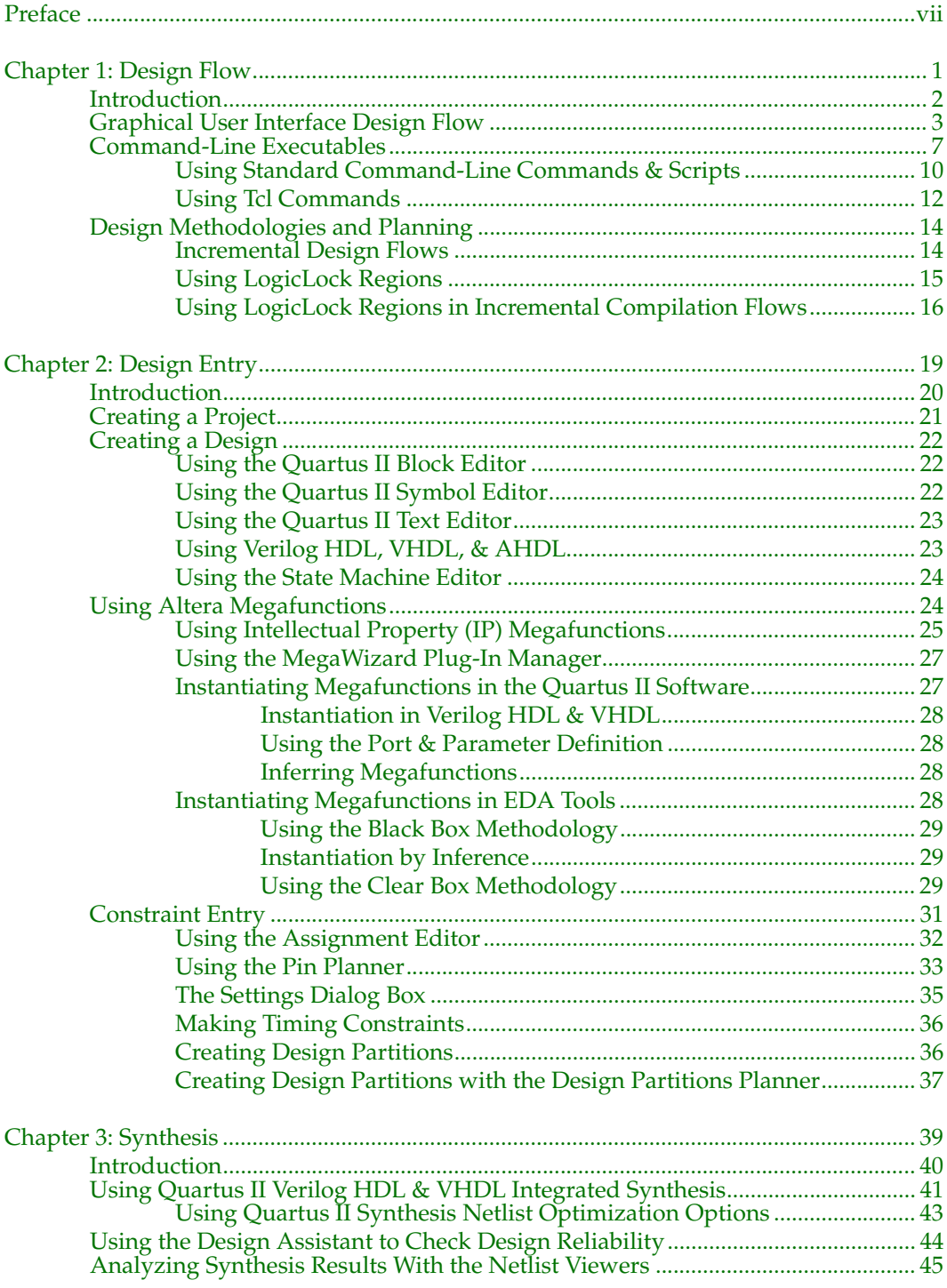

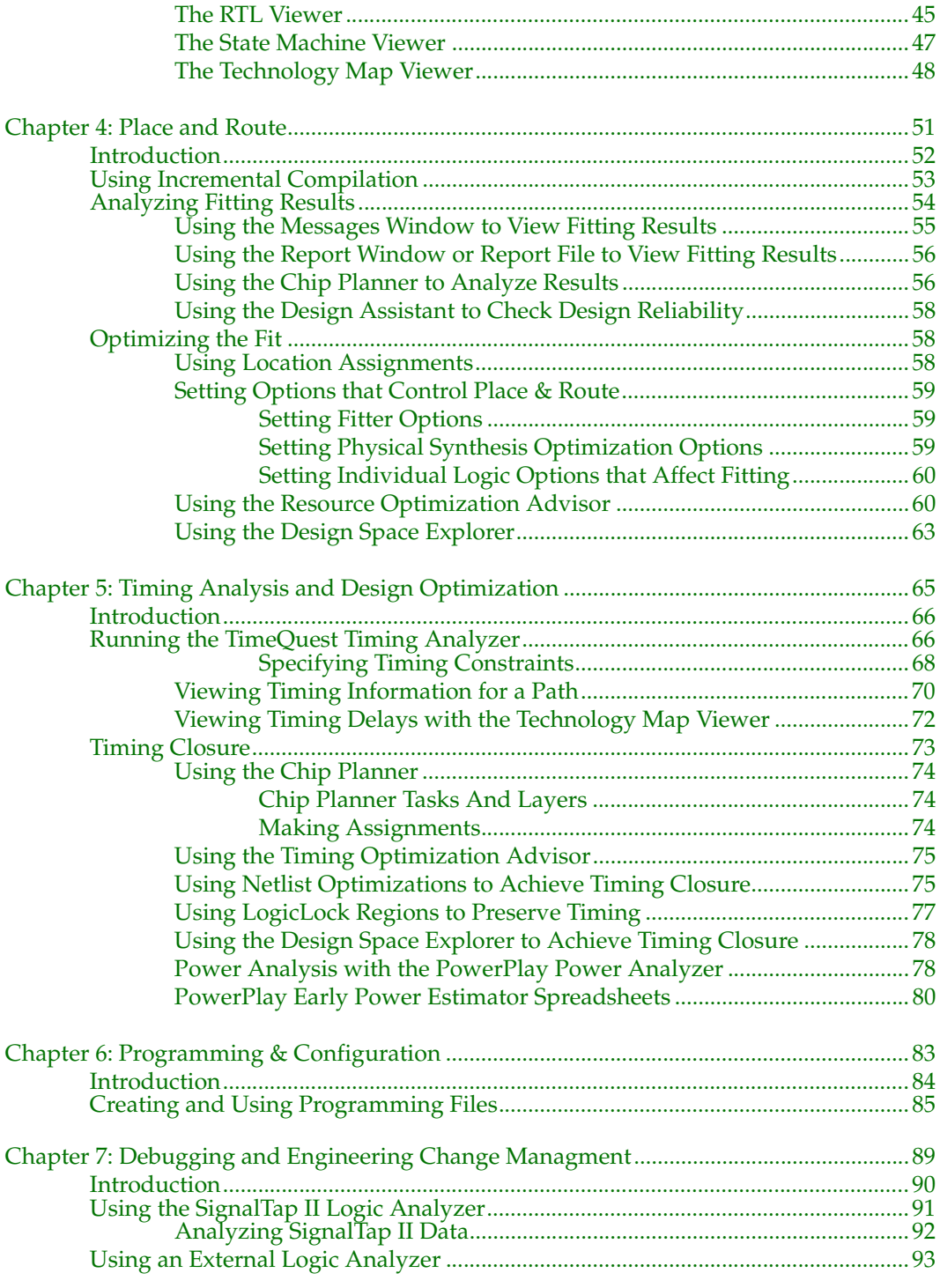

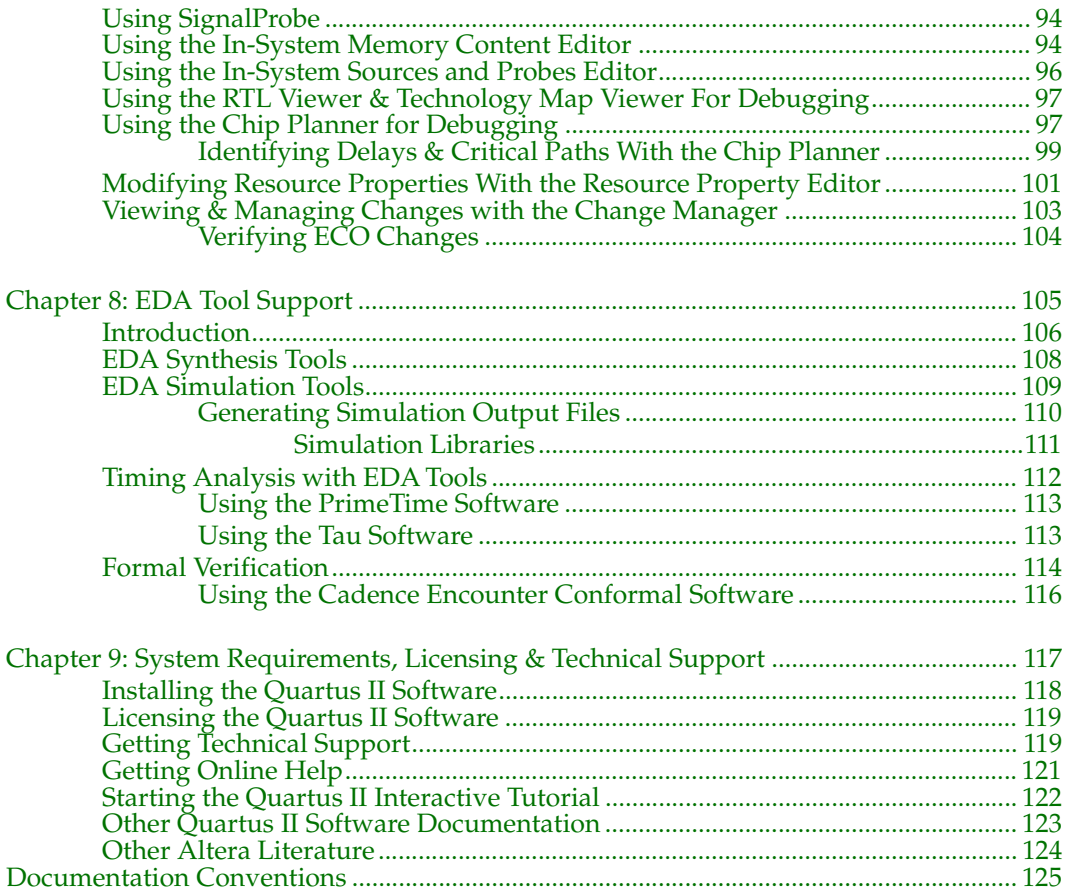

## **Preface**

This manual is designed for the novice Altera® Quartus® II design software user and provides an overview of the capabilities of the Quartus II software in programmable logic design. The Altera Quartus II software is the most comprehensive environment available for system-on-a-programmable-chip (SOPC) design. It is not, however, intended to be an exhaustive reference manual for the Quartus II software. Instead, it is a guide that explains the features of the software and how these can assist you in FPGA and CPLD design. This manual is organized into a series of specific programmable logic design tasks. Whether you use the Quartus II graphical user interface, other EDA tools, or the Quartus II command-line interface, this manual guides you through the features that are best suited to your design flow.

The first two chapters give an overview of the major graphical user interface, EDA tool, and command-line interface design flows. Each subsequent chapter begins with an introduction to the specific purpose of the chapter, and leads you through an overview of each task flow. In addition, the manual refers you to other resources that are available to help you use the Quartus II software, such as Quartus II online Help, the Quartus II interactive tutorial, application notes, and other documents and resources that are available on the Altera website.

Use this manual to learn how the Quartus II software can help you increase productivity and shorten design cycles; integrate with existing programmable logic design flows; and achieve design, performance, and timing requirements quickly and efficiently.

# **Chapter One**

## **Design Flow**

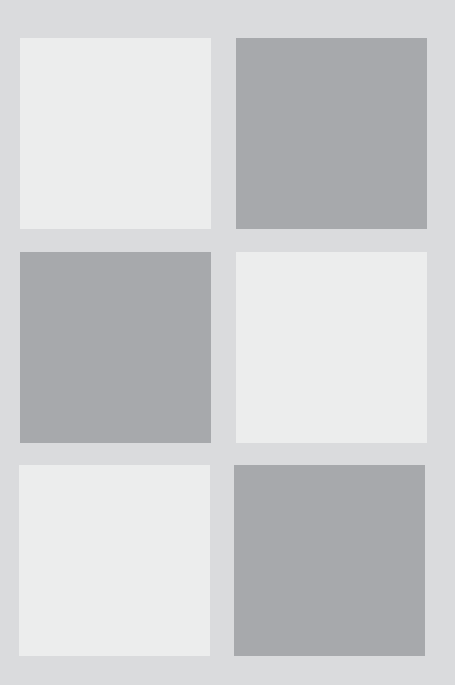

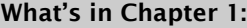

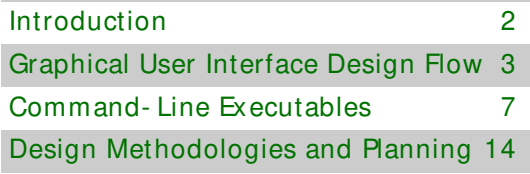

## **Introduction**

The Altera Quartus II design software provides a complete, multiplatform design environment that easily adapts to your specific design needs. It is a comprehensive environment for system-on-a-programmable-chip (SOPC) design. The Quartus II software includes solutions for all phases of FPGA and CPLD design (Figure 1).

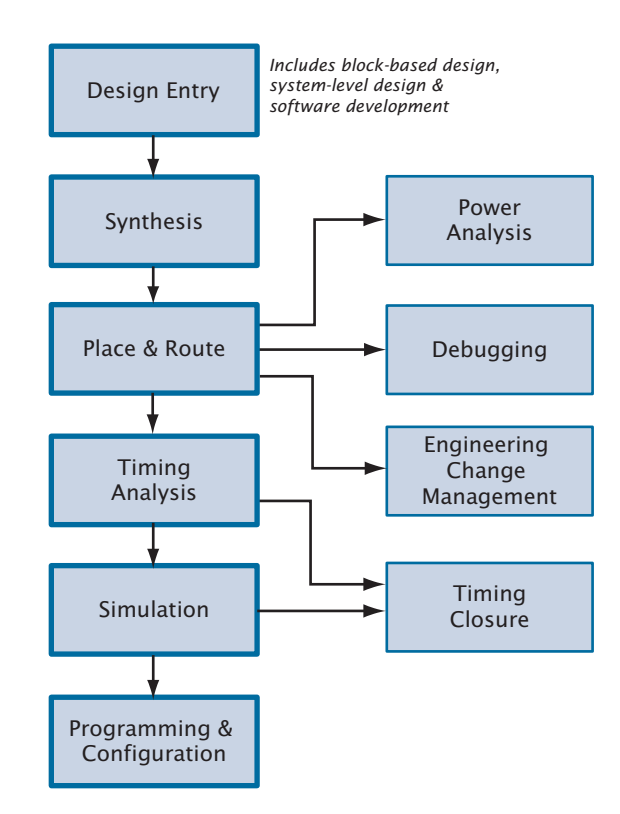

#### *Figure 1. Quartus II Design Flow*

In addition, the Quartus II software allows you to use the Quartus II graphical user interface and command-line interface for each phase of the design flow. You can use one of these interfaces for the entire flow, or you can use different options at different phases.

## **Graphical User Interface Design Flow**

You can use the Quartus II software graphical user interface (GUI) to perform all stages of the design flow. Figure 2 shows the Quartus II GUI as it appears when you first start the software.

*Figure 2. Quartus II Graphical User Interface*

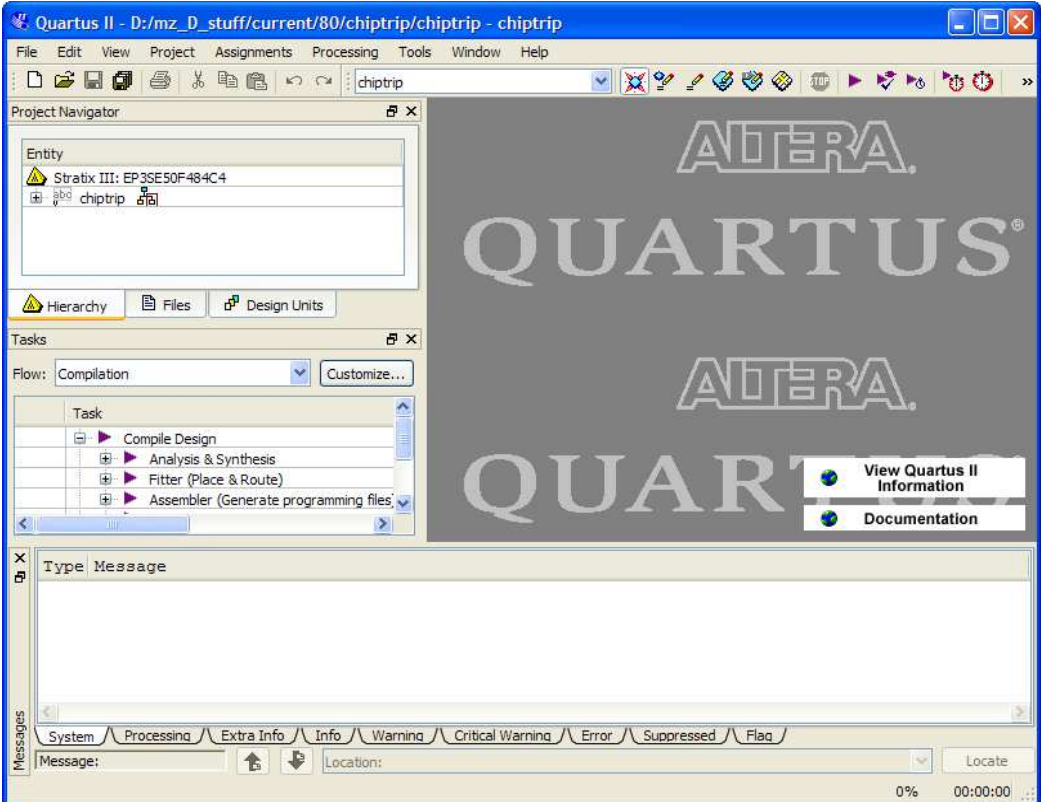

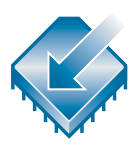

The Quartus II software includes a modular Compiler. The Compiler includes the following modules (modules marked with an asterisk are optional during a compilation, depending on your settings):

- Analysis & Synthesis
- Partition Merge\*
- **Fitter**
- Assembler\*
- TimeQuest Timing Analyzer\*
- Design Assistant\*
- EDA Netlist Writer\*
- HardCopy® Netlist Writer\*

To run all Compiler modules as part of a full compilation, on the Processing menu, click **Start Compilation**. You can also run each module individually by pointing to **Start** on the Processing menu, and then clicking the command for the module you want to start.

In addition, you can use the Tasks window to start Compiler modules individually (Figure 3). The Tasks window also allows you to change settings or view the report file for the module, or to start other tools related to each stage in a flow.

#### *Figure 3. Tasks Window*

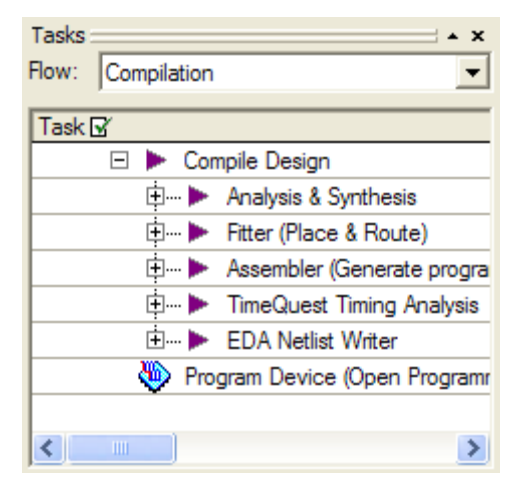

The Quartus II software also provides other predefined compilation flows that you can use with commands on the Processing menu. Table 1 lists the commands for some of the most common compilation flows.

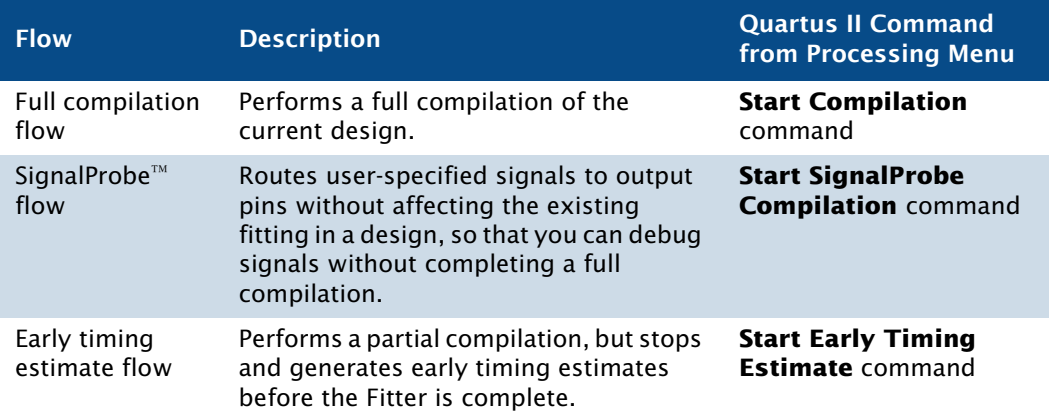

#### *Table 1. Commands for Common Compiler Flows*

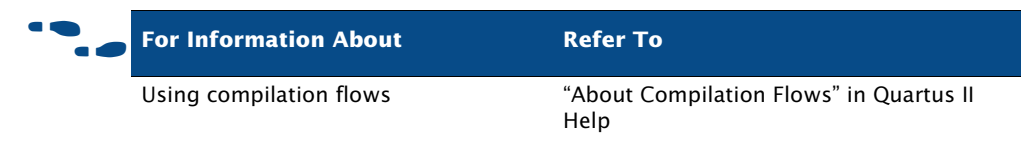

The following steps describe the basic design flow for using the Quartus II GUI:

- **1.** To create a new project and specify a target device or device family, on the File menu, click **New Project Wizard**.
- **2.** Use the Text Editor to create a Verilog HDL, VHDL, or Altera Hardware Description Language (AHDL) design.
- **3.** Use the Block Editor to create a block diagram with symbols that represent other design files, or to create a schematic.
- **4.** Use the **MegaWizard® Plug-In Manager** to generate custom variations of megafunctions and IP functions to instantiate in your design, or create a system-level design by using SOPC Builder or DSP Builder.
- **5.** Specify any initial design constraints using the Assignment Editor, the Pin Planner, the **Settings** dialog box, the **Device** dialog box, the Chip Planner, the Design Partitions window, or the Design Partition Planner.
- **6.** (Optional) Perform an early timing estimate to generate early estimates of timing results before fitting.
- **7.** Synthesize the design with Analysis & Synthesis.
- **8.** (Optional) If your design contains partitions and you are not performing a full compilation, merge the partitions with partition merge.
- **9.** (Optional) Generate a functional simulation netlist for your design and perform a functional simulation with an EDA simulation tool.
- **10.** Place and route the design with the Fitter.
- **11.** Perform a power estimation and analysis with the PowerPlay Power Analyzer.
- **12.** Use an EDA simulation tool to perform timing simulation for the design.
- **13.** Use the TimeQuest Timing Analyzer to analyze the timing of your design.
- **14.** (Optional) Use physical synthesis, the Chip Planner, LogicLock™ regions, and the Assignment Editor to correct timing problems.
- **15.** Create programming files for your design with the Assembler, and then program the device with the Programmer and Altera programming hardware.
- **16.** (Optional) Debug the design with the SignalTap® II Logic Analyzer, an external logic analyzer, the SignalProbe feature, or the Chip Planner.
- **17.** (Optional) Manage engineering changes with the Chip Planner, the Resource Property Editor, or the Change Manager.

## **Command-Line Executables**

The Quartus II software includes separate executables for each stage of the design flow. Each executable occupies memory only while it is running. You can use these executables with standard command-line commands and scripts, with Tcl scripts, and in makefiles. See Table 2 for a list of all available command-line executables.

#### *Figure 4. Command-Line Design Flow*

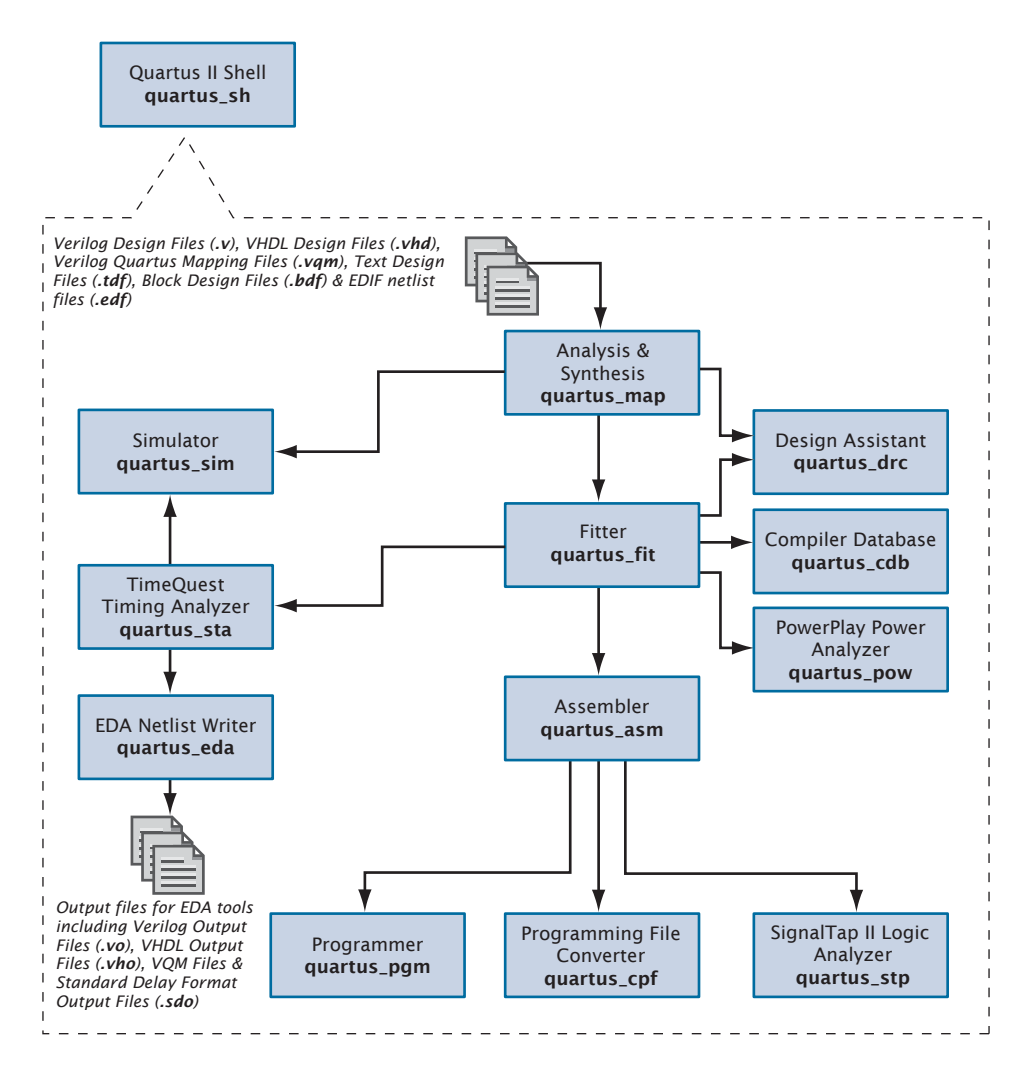

#### *Table 2. Command-Line Executables (Part 1 of 2)*

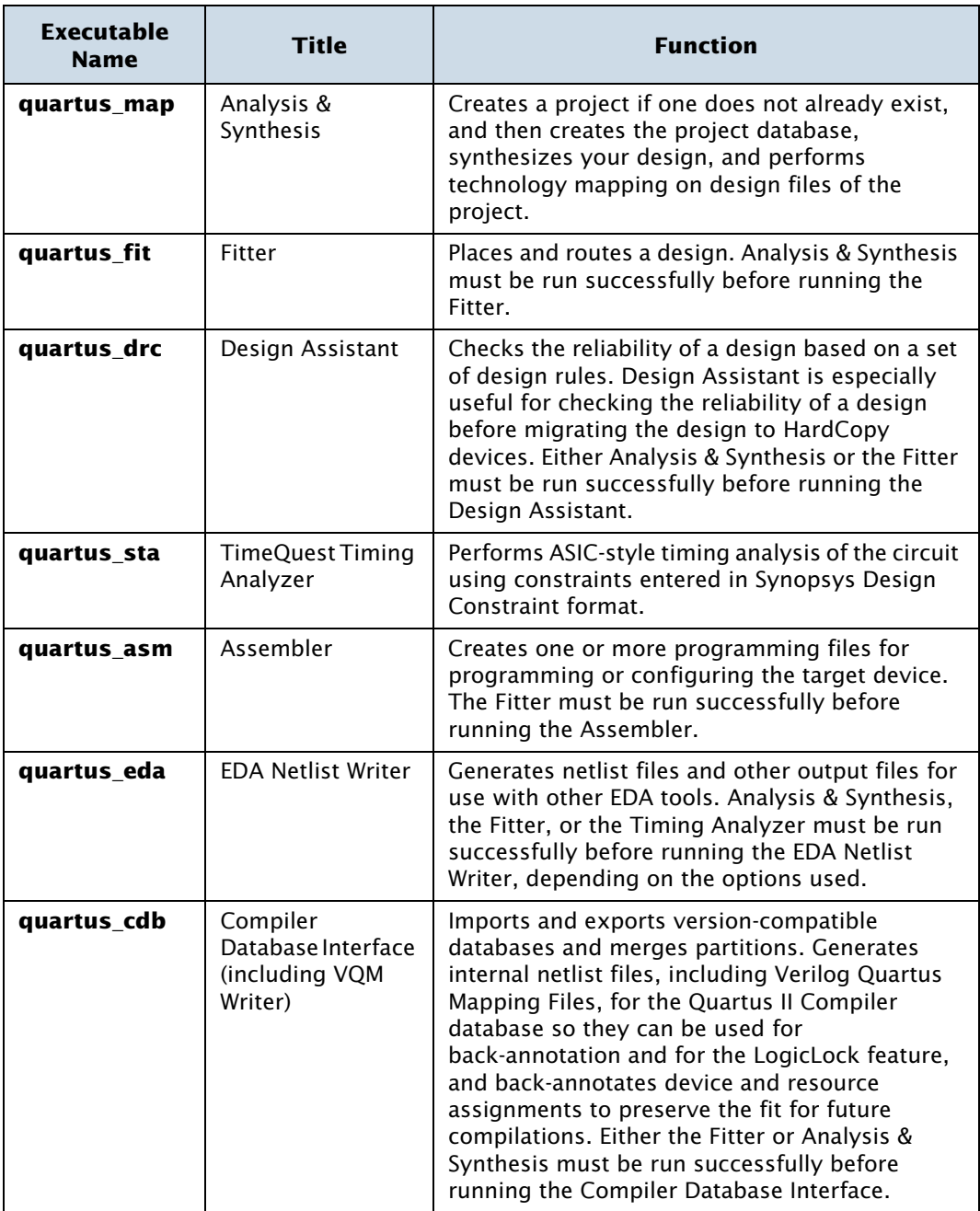

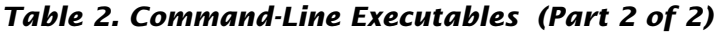

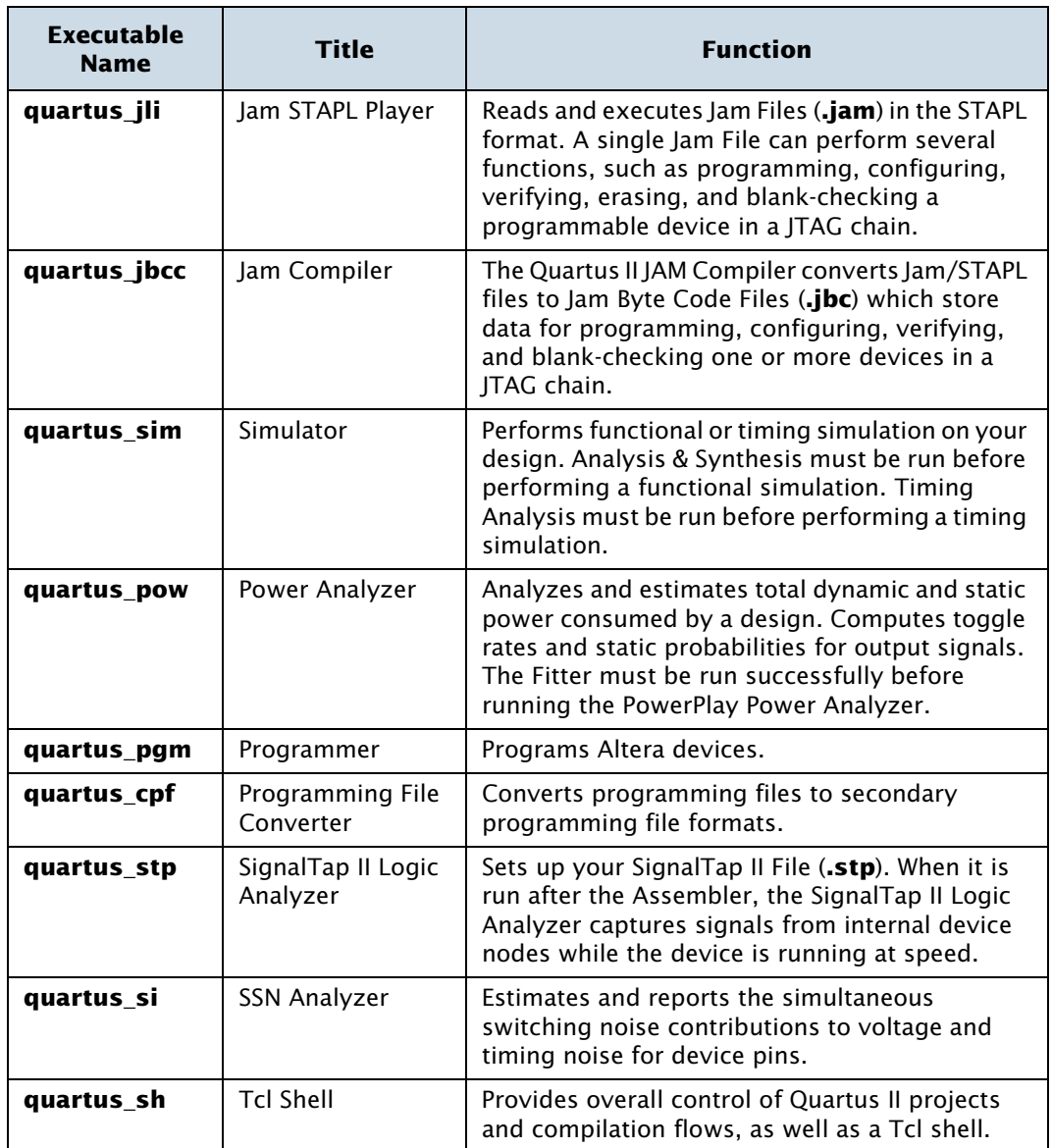

#### **IFG** Getting Help On the Quartus II Executables

If you want to get help on the command-line options that are available for each of the Quartus II executables, type one of the following commands at the command prompt:

```
\leqexecutable name> -h<executable name> --help <sup>←</sup>
<executable name> --help=<topic or option name> r
```
You can also get help on command-line executables by using the Quartus II Command-Line Executable and Tcl API Help Browser, which is a Tcl- and Tk-based GUI that lets you browse the command-line and Tcl API help. To use this help, type the following command at the command prompt:

```
quartus_sh \neg-qhelp \blacktriangleleft
```
You can perform a full compilation by using the following command:

quartus\_sh --flow compile *<project name>* [-c *<revision name>*] r

This command runs the **quartus\_map**, **quartus\_fit**, **quartus\_asm**, and **quartus\_tan** executables. Depending on your settings, this command may also run the optional **quartus\_drc**, **quartus\_eda**, **quartus\_cdb**, and **quartus\_sta** executables.

## **Using Standard Command-Line Commands & Scripts**

You can use the Quartus II executables with any command-line scripting method, such as Perl scripts, Tcl scripts, and batch files. You can design these scripts to create new projects or to compile existing projects. You can also run the executables from the command prompt or console.

Figure 5 shows an example of a standard batch file. The example demonstrates how to create a project, perform Analysis & Synthesis, perform place and route, perform timing analysis, and generate programming files for the **filtref** design that is included with the Quartus II software. If you have installed the **filtref** design, it is in the **/altera/** <*version number*>**/qdesigns/fir\_filter** directory. You can run the four commands in Figure 5 from a command prompt in the new project directory, or you can store them in a batch file or shell script.

#### **Figure 5. Example of a Command-Line Script**

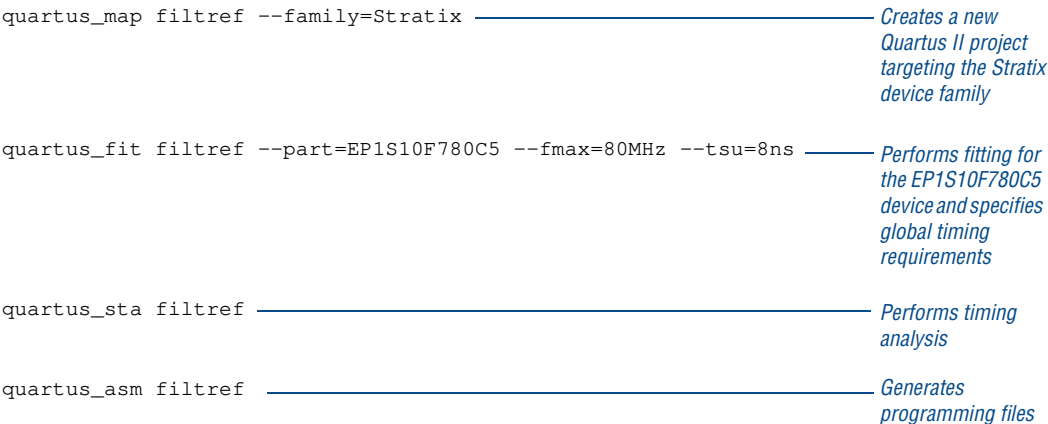

Figure 6 shows an excerpt from a command-line script for use on a Linux workstation. The script assumes that the Quartus II tutorial project called fir\_filter exists in the current directory. The script analyzes every design file in the **fir\_filter** project and reports any files that contain syntax errors.

#### **Figure 6. Example of a Linux Command-Line Shell Script**

```
#!/bin/sh
FILES WITH ERRORS=""
for filename in 'ls *.bdf *.v'
do
        quartus map fir filter --analyze file=$filename
       if [ $? -ne 0 ]
       then
               FILES WITH ERRORS="$FILES WITH ERRORS $filename"
       fi
done
if [ -z "$FILES WITH ERRORS" ]
then
       echo "All files passed the syntax check"
       exit 0
else
        echo "There were syntax errors in the following file(s)"
       echo $FILES WITH ERRORS
       exit 1
fi
```
The Quartus II software also supports makefile scripts that use the Quartus II executables, which allow you to integrate your scripts with a wide variety of scripting languages.

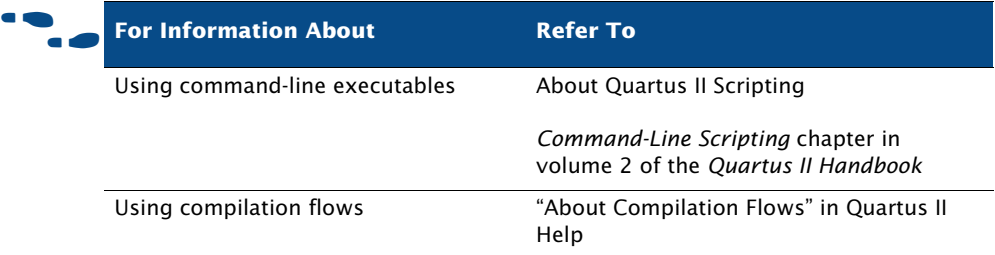

## **Using Tcl Commands**

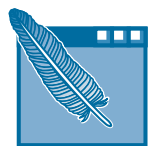

There are several ways to use Tcl scripts in the Quartus II software. You can create a Tcl script by using commands from the Quartus II API for Tcl. You should save a Tcl script as a Tcl Script File (**.tcl**).

The **Insert Templates** command on the Edit menu in the Quartus II Text Editor allows you to insert Tcl templates and Quartus II Tcl templates (for Quartus II commands) into a text file to create Tcl scripts. Commands used in the Quartus II Tcl templates use the same syntax as the Tcl API commands.

If you want to use an existing project as a baseline for another project, you can click **Generate Tcl File for Project** on the Project menu to generate a Tcl Script File for the project. After editing this generated script to target your new project, run the script to apply all assignments from the previous project to the new project.

You can run Tcl scripts from the system command prompt with the **quartus\_sh** executable, from the Quartus II Tcl Console window, or from the **Tcl Scripts** dialog box by clicking **Tcl Scripts** on the Tools menu.

#### **Getting Help On Tcl Commands**

The Quartus II software includes a Quartus II command-line and Tcl API Help browser, which is a Tcl- and Tk-based GUI that lets you browse the command-line and Tcl API help. To use this help, type the following command at the command prompt:

quartus\_sh  $\neg$ -qhelp  $\blacktriangleleft$ 

You can also view Tcl API Help in Quartus II Help that is available in the GUI. Refer to "About Quartus II Scripting" in Quartus II Help for more information.

Figure 7 shows an example of a Tcl script.

#### *Figure 7. Example of a Tcl Script*

```
## This script works with the quartus_sh executable
# Set the project name to filtref
set project_name filtref
# Open the Project. If it does not already exist, create it
if [catch {project_open $project_name}] {project_new \ $project_name}
# Set Family
set global assignment -name family CYCLONE
# Set Device
set global assignment -name device ep1c6f256c6
# Optimize for speed
set global assignment -name optimization technique speed
# Turn-on Fastfit fitter option to reduce compile times
set_global_assignment -name fast_fit_compilation on
# Generate a NC-Sim Verilog simulation Netlist
set global assignment -name eda simulation tool "NcSim\
(Verilog HDL output from Quartus II)"
# Using the ::quartus::flow package, the execute_flow command 
# exports assignments automatically
load_package flow
execute_flow -compile
# Close Project
project_close
```
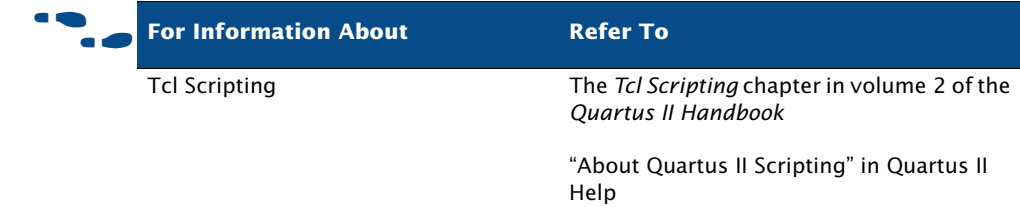

## **Design Methodologies and Planning**

When you are creating a new design, it is important to consider the design methodologies the Quartus II software offers, including incremental compilation design flows and block-based design flows. You can use these design flows with or without EDA design entry and synthesis tools.

## **Incremental Design Flows**

Your design flow affects how much impact design partitions have on design optimization, and how much design planning may be required to obtain optimal results. In the standard incremental compilation flow, the design is divided into partitions, which can be compiled and optimized together as parts of one Quartus II project. If another team member or IP provider is developing source code for the design, they can functionally verify their partition independently, and then simply provide source code for the partition to the project lead for integration into the larger design. If the project lead wants to compile the larger design when source code is not yet complete for a partition, they can create an empty placeholder for the partition to facilitate compilation until the actual partition code is ready.

Compiling all design partitions in a single Quartus II project ensures that all design logic is compiled with a consistent set of assignments and allows the software to perform global placement and routing optimizations. Compiling all design logic together is beneficial for FPGA design flows because in the end all parts of the design must use the same shared set of device resources.

If required for third-party IP delivery, or in cases where designers can not access a shared or copied top-level project framework, you can create and compile a design partition logic in isolation and export a partition that is included in the top-level project. If this type of design flow is necessary, planning and rigorous design guidelines may be required to ensure that designers have a consistent view of project assignments and resource allocations. Therefore developing partitions in completely separate Quartus II projects can be more challenging than having all source code within one project or developing design partitions within the same top-level project framework.

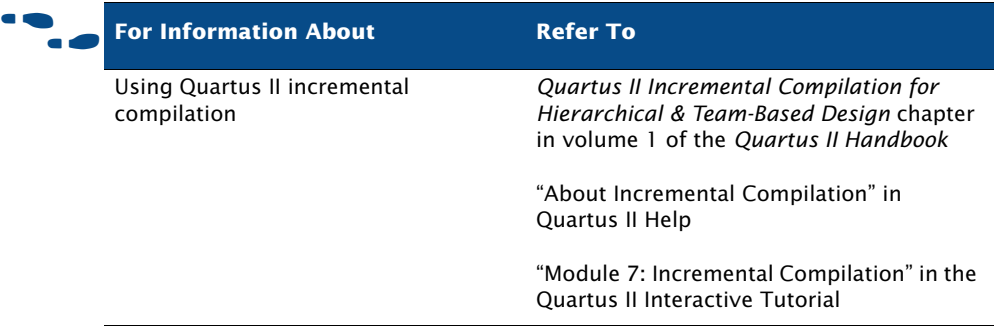

## **Using LogicLock Regions**

A LogicLock region is defined by its size and location on the device. You can specify the size and location of a region, or direct the Quartus II software to create them automatically.

With the LogicLock design flow, you can define a hierarchy for a group of regions by declaring parent and child regions. The Quartus II software places child regions completely within the boundaries of a parent region. You can lock a child module relative to its parent region without constraining the parent region to a locked location on the device.

You can create and modify LogicLock regions by using the Chip Planner, the **LogicLock Regions Window** command on the **Assignments** menu, the **Hierarchy** tab of the Project Navigator, or by using Tcl scripts. All LogicLock attributes and constraint information (clock settings, pin assignments, and relative placement information) are stored in the Quartus II Settings File for the project.

You can also use the **LogicLock Regions Properties** dialog box to edit existing LogicLock regions, view information about the LogicLock regions in the design, and determine which regions contain illegal assignments.

In addition, you can add path-based assignments (based on source and destination nodes), wildcard assignments, and Fitter priority for path-based and wildcard assignments to LogicLock regions. Setting the priority allows you to specify the order in which the Quartus II software resolves conflicting path-based and wildcard assignments.

After you perform analysis and elaboration or a full compilation, the Quartus II software displays the hierarchy of the design in the **Hierarchy** tab of the Project Navigator. You can click any of the design entities in this view and create new LogicLock regions from them, or drag them into an existing LogicLock region in the Timing Closure Floorplan.

Altera also provides LogicLock Tcl commands to assign LogicLock region content at the command line or in the Quartus II Tcl Console window. You can use the provided Tcl commands to create floating and auto-size LogicLock regions, add a node or a hierarchy to a region, preserve the hierarchy boundary, back-annotate placement results, import and export regions, and save intermediate synthesis results.

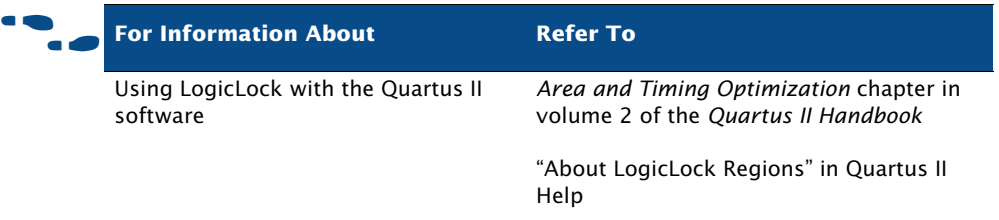

### **Using LogicLock Regions in Incremental Compilation Flows**

If you are planning to perform a full incremental compilation, it is important to assign design partitions to physical locations on the device. You can assign design partitions to LogicLock regions by dragging a design partition from the **Hierarchy** tab of the Project Navigator window, the Design Partitions window, or the Node Finder and dropping it directly in the LogicLock Regions window or to a LogicLock region in the Chip Planner.

Create one LogicLock region for each partition in your design. You can achieve the best performance when these regions are all fixed-size, fixed-location regions. Ideally, you should assign the LogicLock regions manually to specific physical locations in the device by using the Chip Planner; however, you can also allow the Quartus II software to assign LogicLock regions to physical locations somewhat automatically by setting the LogicLock region **Size** option to **Auto** and the **State** properties to **Floating**. After the initial compilation, you should back-annotate the LogicLock region properties (not the nodes) to ensure that all the LogicLock regions have a fixed size and a fixed location. This process creates initial floorplan assignments that can be modified more easily, as needed.